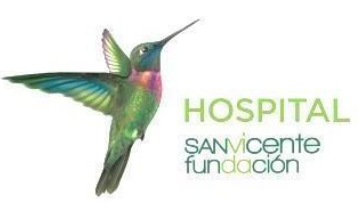

## **INSTRUCTIVO PARA CONSULTAR RESULTADOS DE LABORATORIO CLÍNICO**

**1.** Ingresa a través del enlace de nuestro sitio web o digita en el buscador la siguiente dirección electronica: <https://lab.sanvicentefundacion.com>

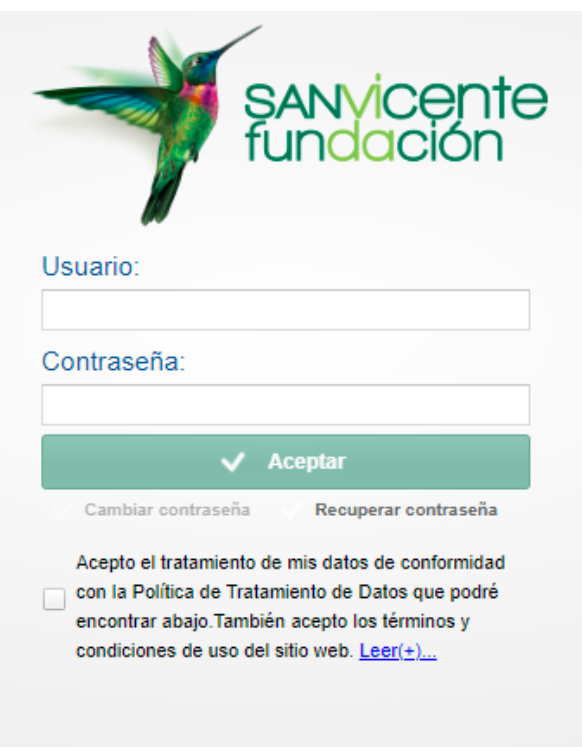

Luego inicia sesión con las credenciales de acceso **usuario** y la **contraseña** que te fueron asignadas. A continuación lee y acepta los términos y condiciones de uso del sitio, marcando el recuadro con un clic. **2.** Selecciona en el costado izquierdo de la pantalla, la opción **Paciente (Número documento)**

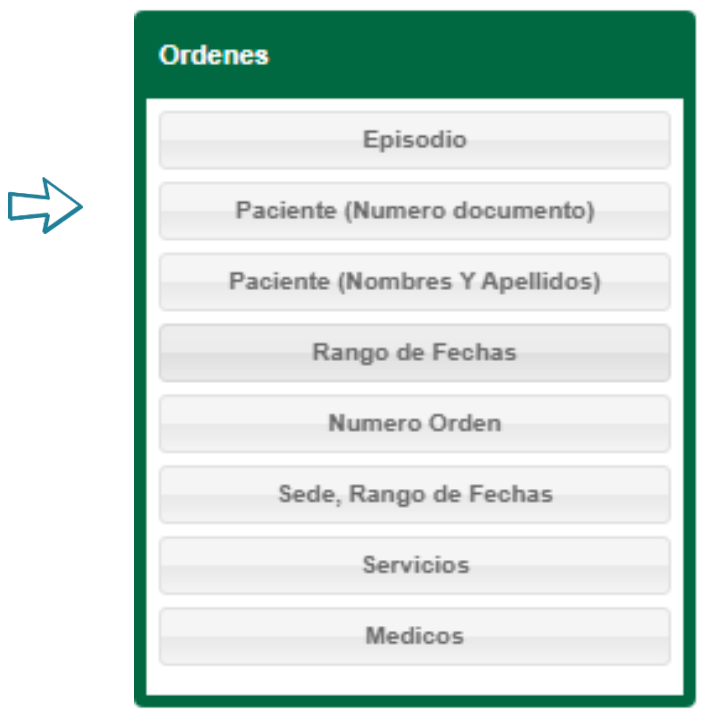

**3.** A continuación, en la opción **Filtro** del costado derecho, ingresa el número de identificación del paciente

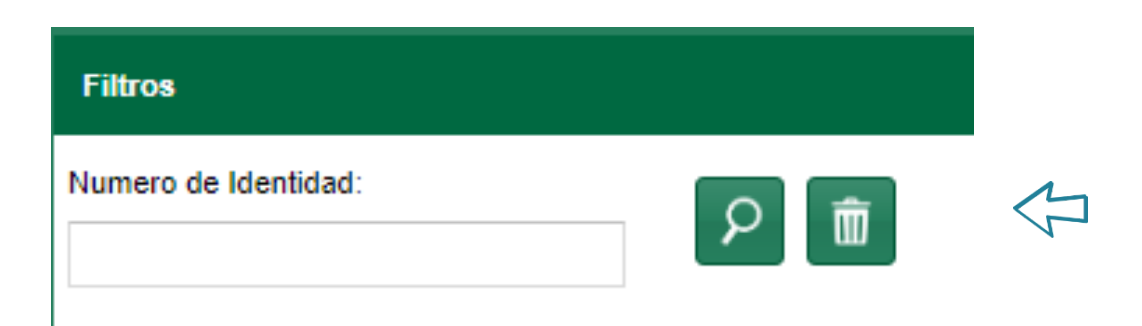

Para visualizar y/o imprimir los resultados selecciona la orden deseada, luego haz clic en el icono de la impresora. Para descargar el resultado selecciona la opción de descarga e imprime el resultado seleccione la opción imprimir

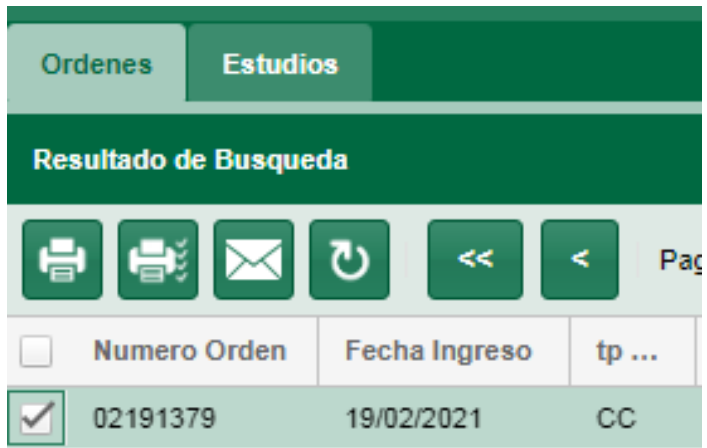